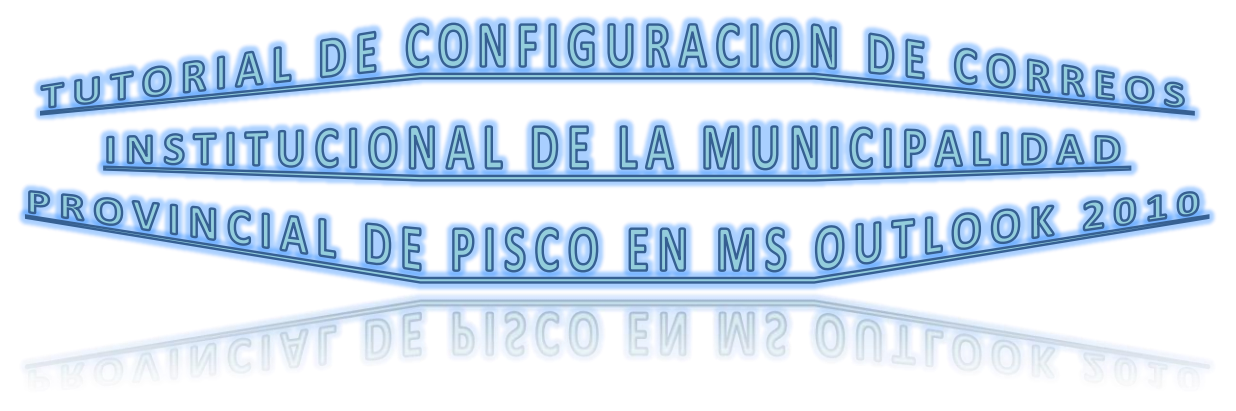

1. Clic en el Boton **INICIO**  $\rightarrow$  clic en **TODOS LOS PROGRAMAS**  $\rightarrow$  ver imagen

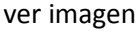

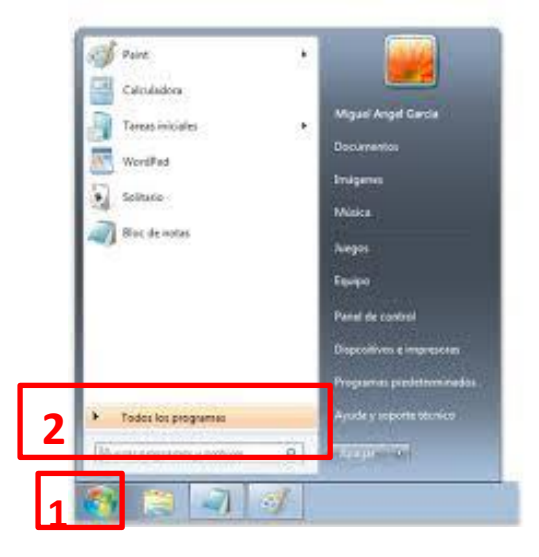

2. Buscar y clic en la carpeta **MICROSOFT OFFICE**  $\rightarrow$  clic en **MICROSOFT OUTLOOK 2010**  $\rightarrow$  ver imagen

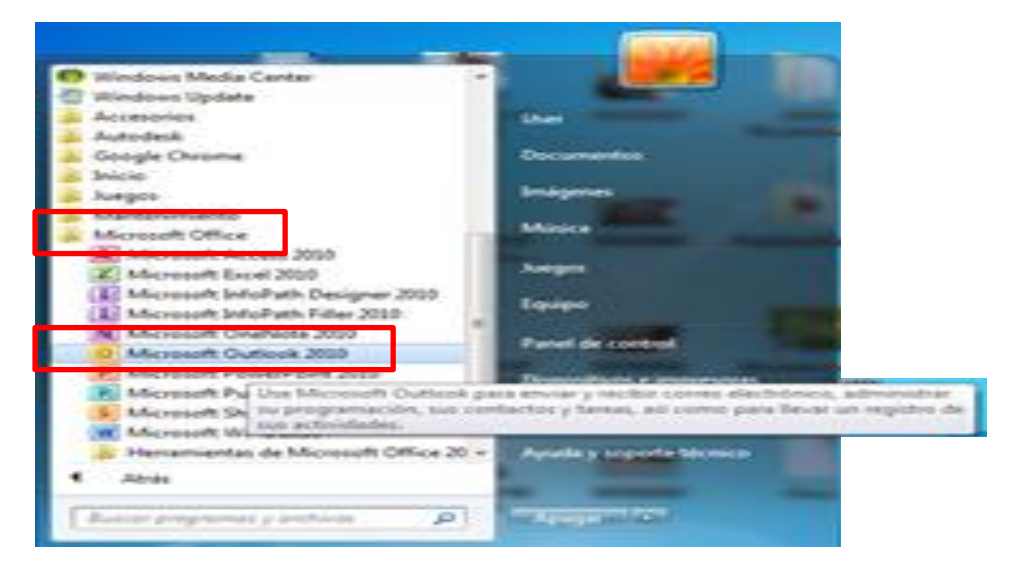

## 3. Pantalla de Inicio de Microsoft Outlook → clic en **SIGUIENTE →** ver imagen

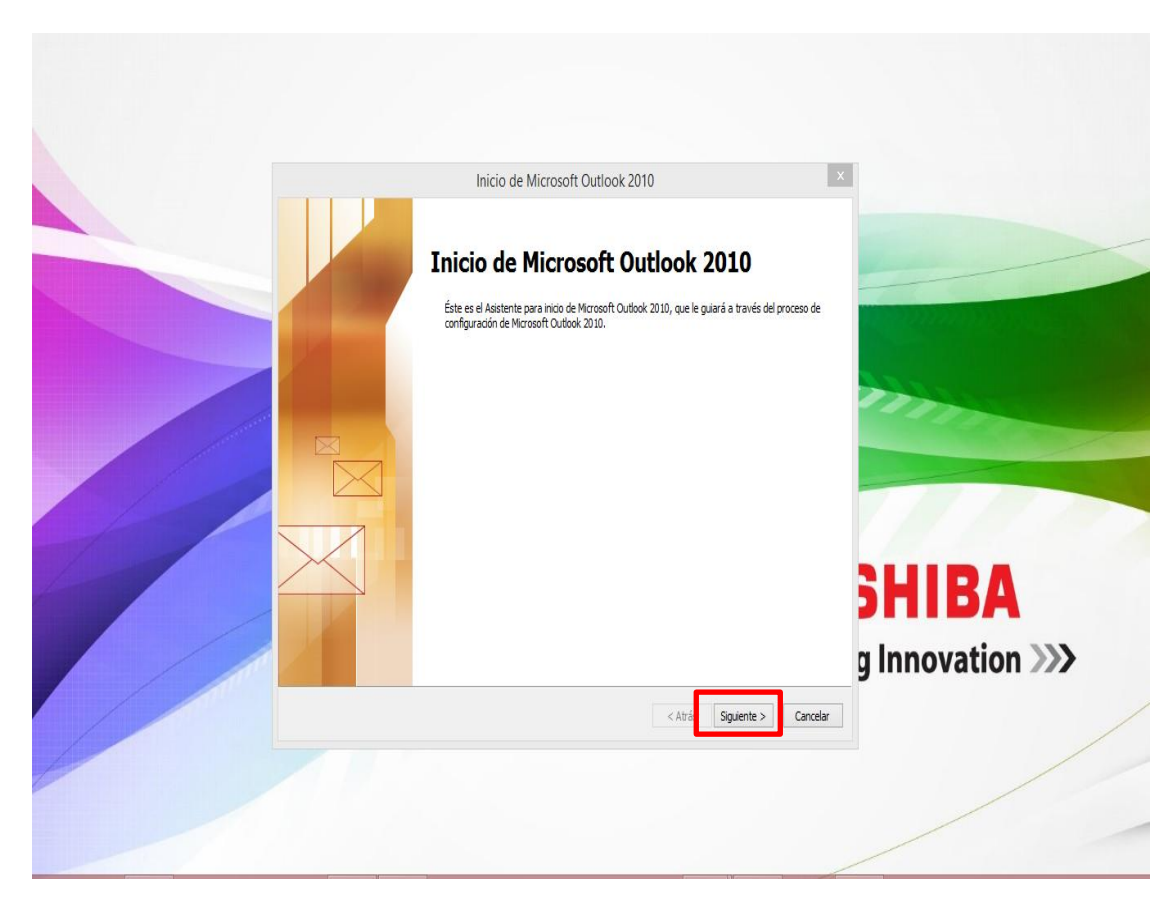

4. Cuentas de Correo Electrónico → Tiene que estar marcado SI → Clic en SIGUIENTE  $\rightarrow$  ver imagen

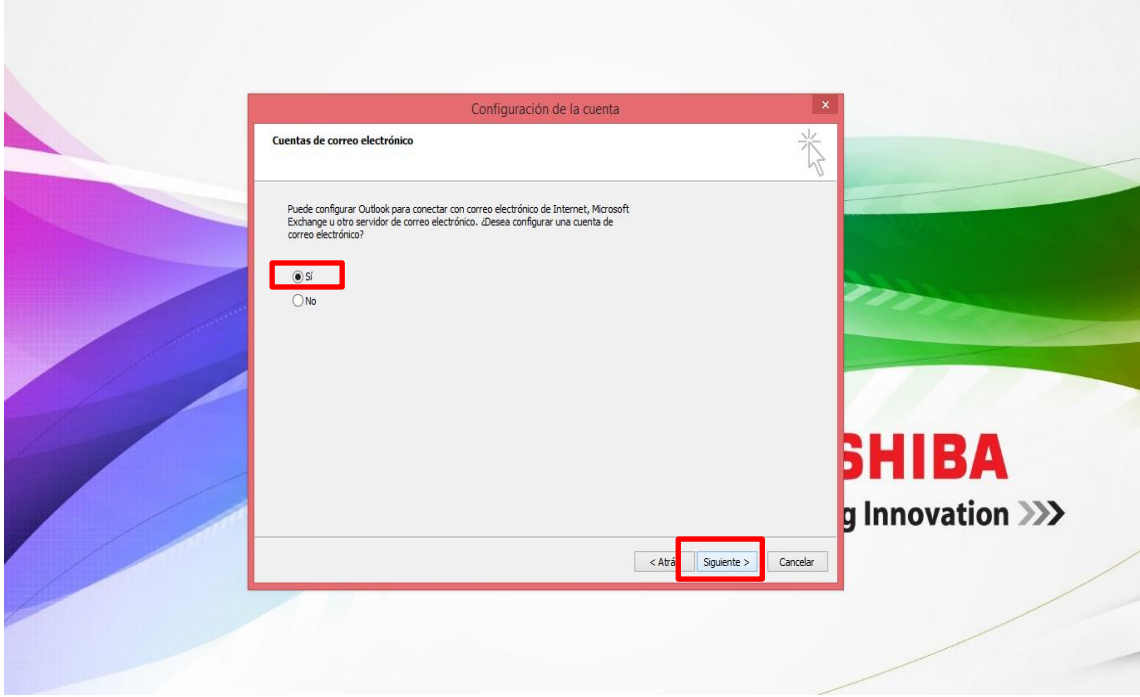

5. En la nueva ventana Seleccionar la opción **CONFIGURAR MANUALMENTE LAS OPCIONES DEL SERVIDOR O TIPOS DE SERVIDORES ADICIONALES → clic en SIGUIENTE →** ver imagen

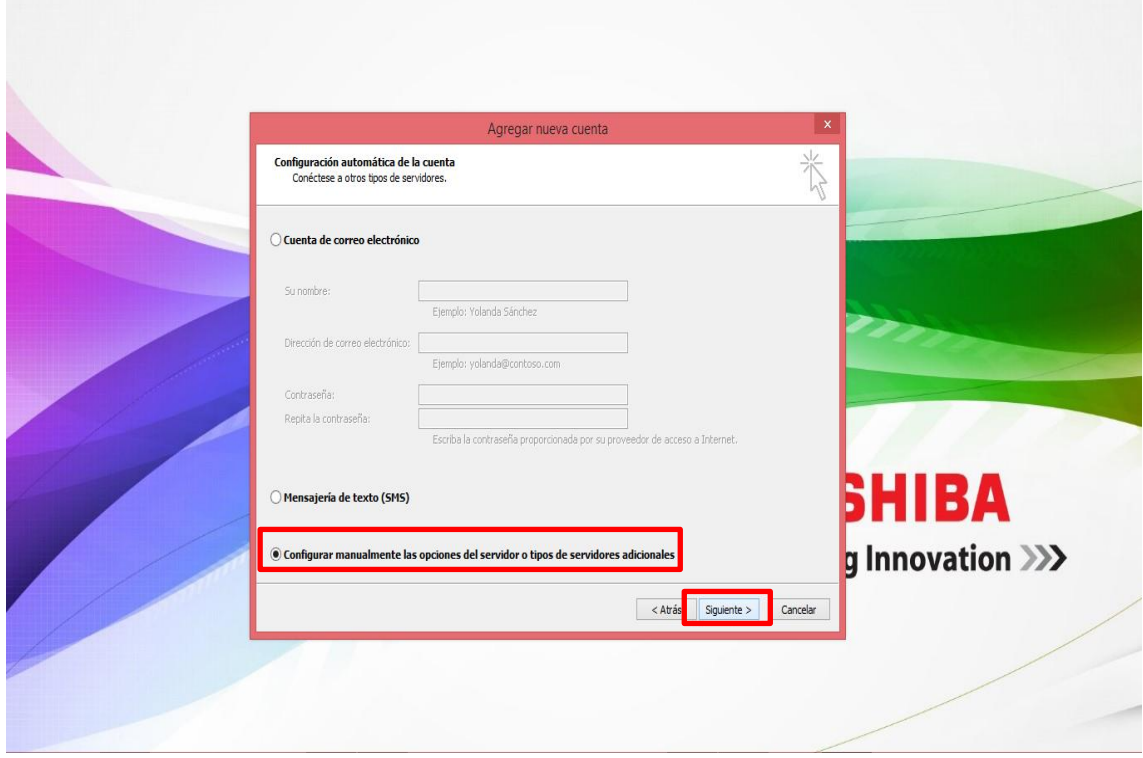

6. Seleccionar **CORREO ELECTRÓNICO DE INTERNET** → clic en **SIGUIENTE** → ver imagen

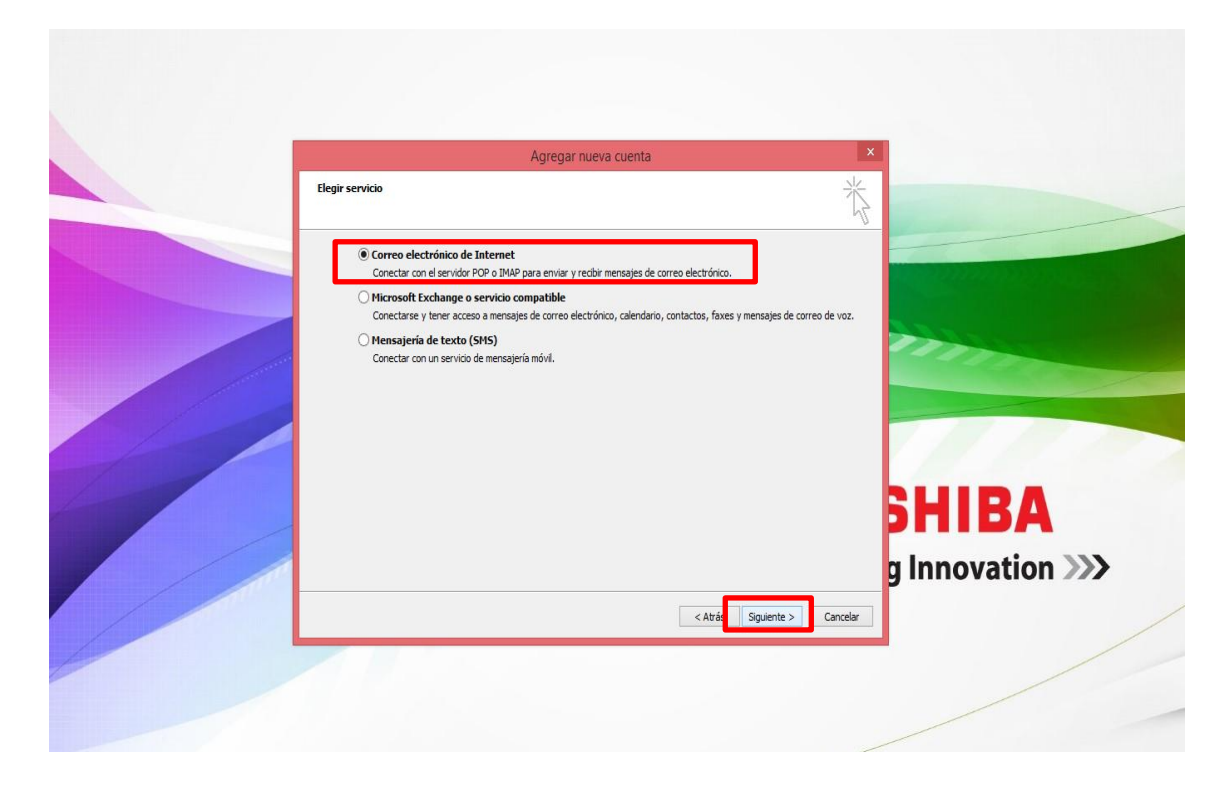

7. Llenar la información correspondiente → clic en MÁS CONFIGURACIONES → ver imagen

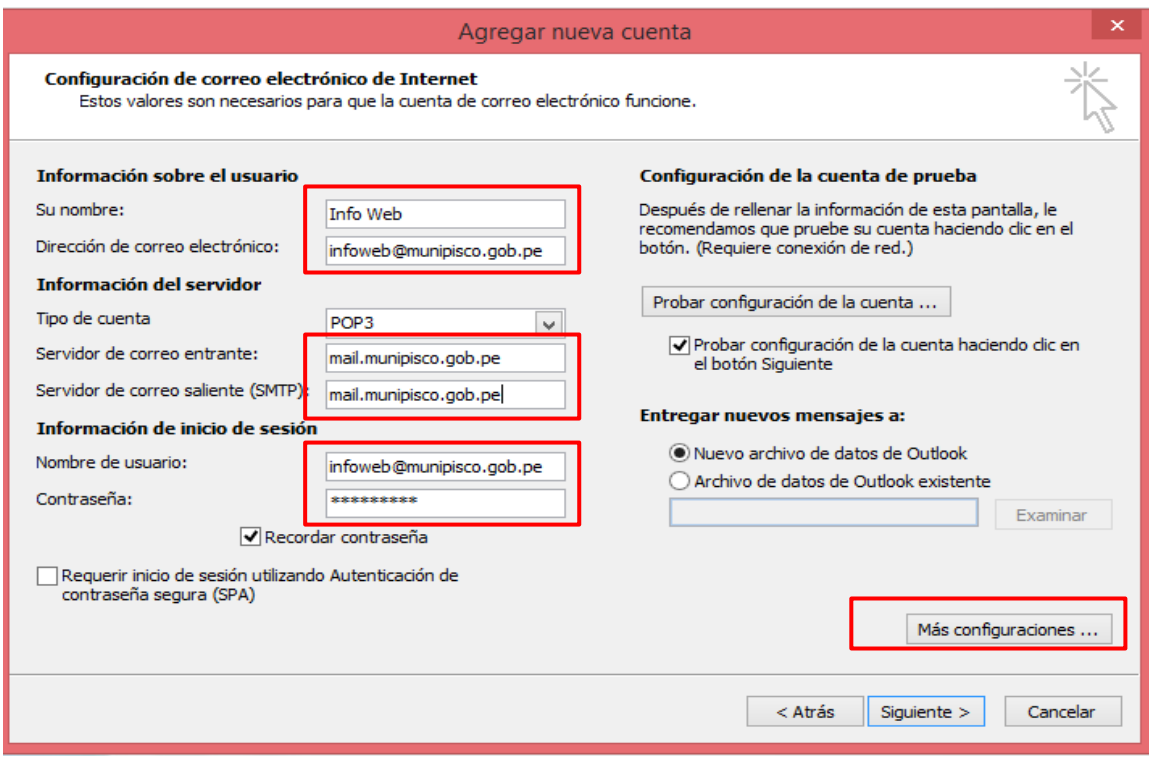

## 8. Clic en **SERVIDOR DE SALIDA >** ver imagen

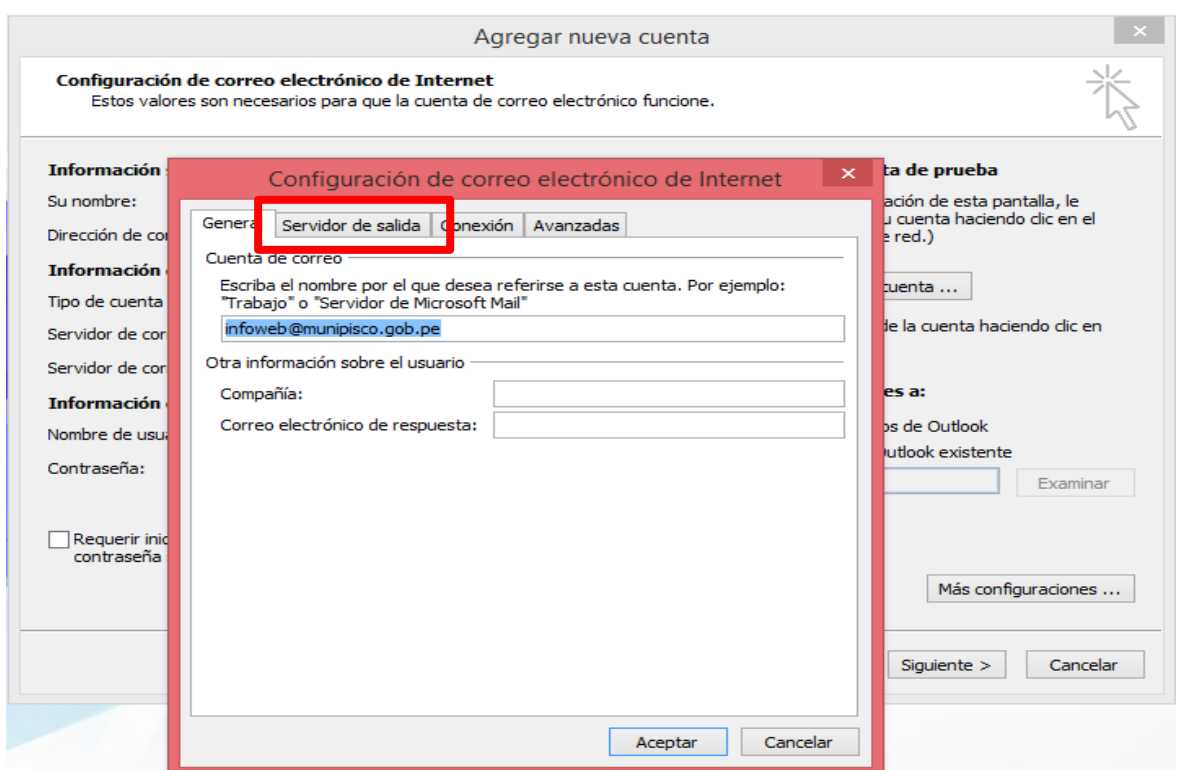

## 9. Marcar la casilla **MI SERVIDOR DE SALIDA (SMTP)**... → clic en **ACEPTAR** → ver imagen

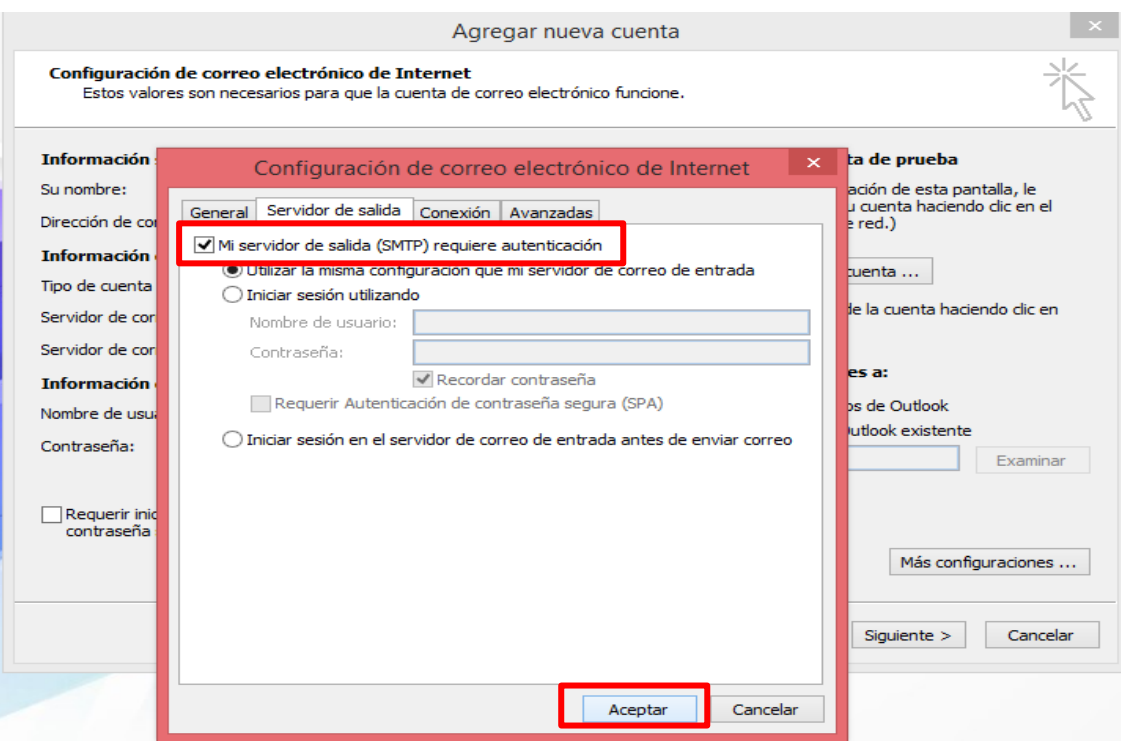

## 10. Regresando a la pantalla anterior clic en **SIGUIENTE >** ver imagen

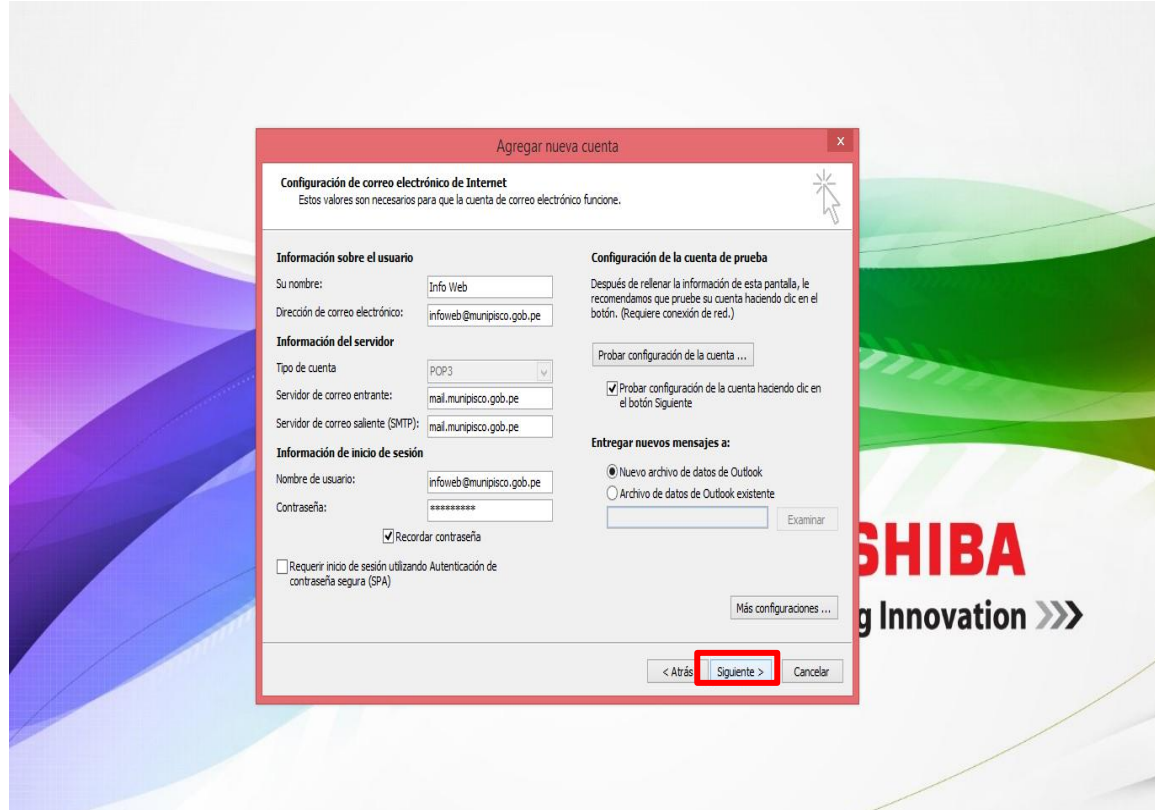

11. Empieza a configurar la cuenta si todo sale bien salen 2 check de color verde y en su estado sale **COMPROBADO** → clic en **CERRAR** → luego clic en **SIGUIENTE** → ver punto  $14 \rightarrow \text{ver image}$ 

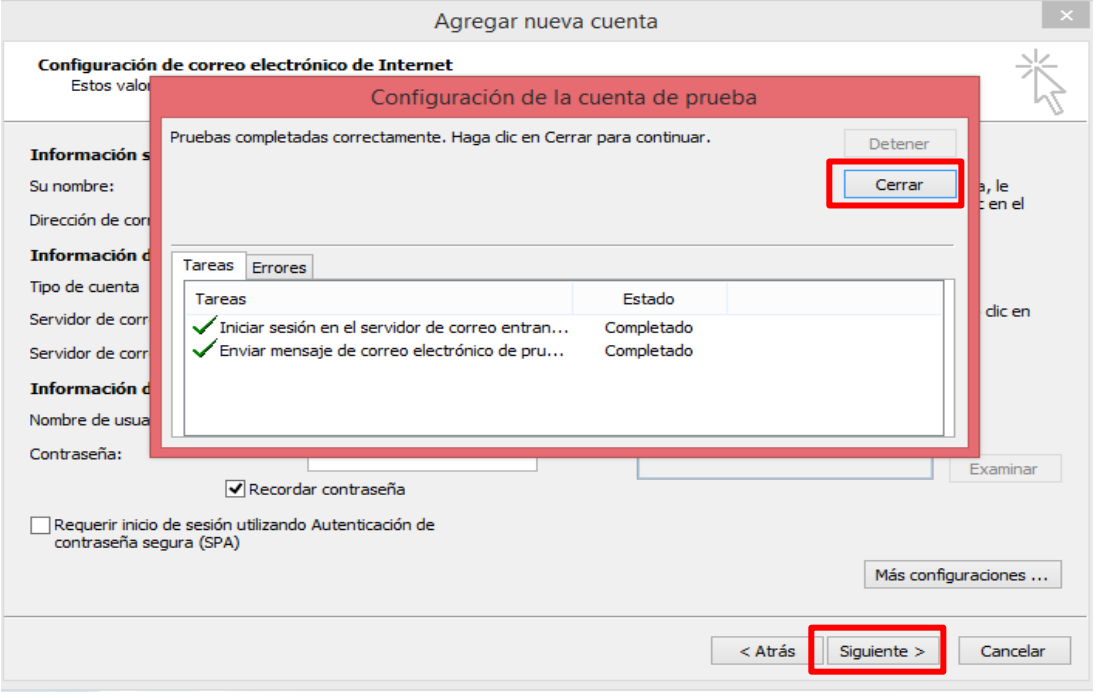

12. Si te sale la siguiente ventana es que la **CONTRASEÑA INGRESADA** no es la correcta clic en CANCELAR  $\rightarrow$  luego saldrá la SIGUIENTE ventana como indica la fecha allí dar clic en **CERRAR** > ver imagen

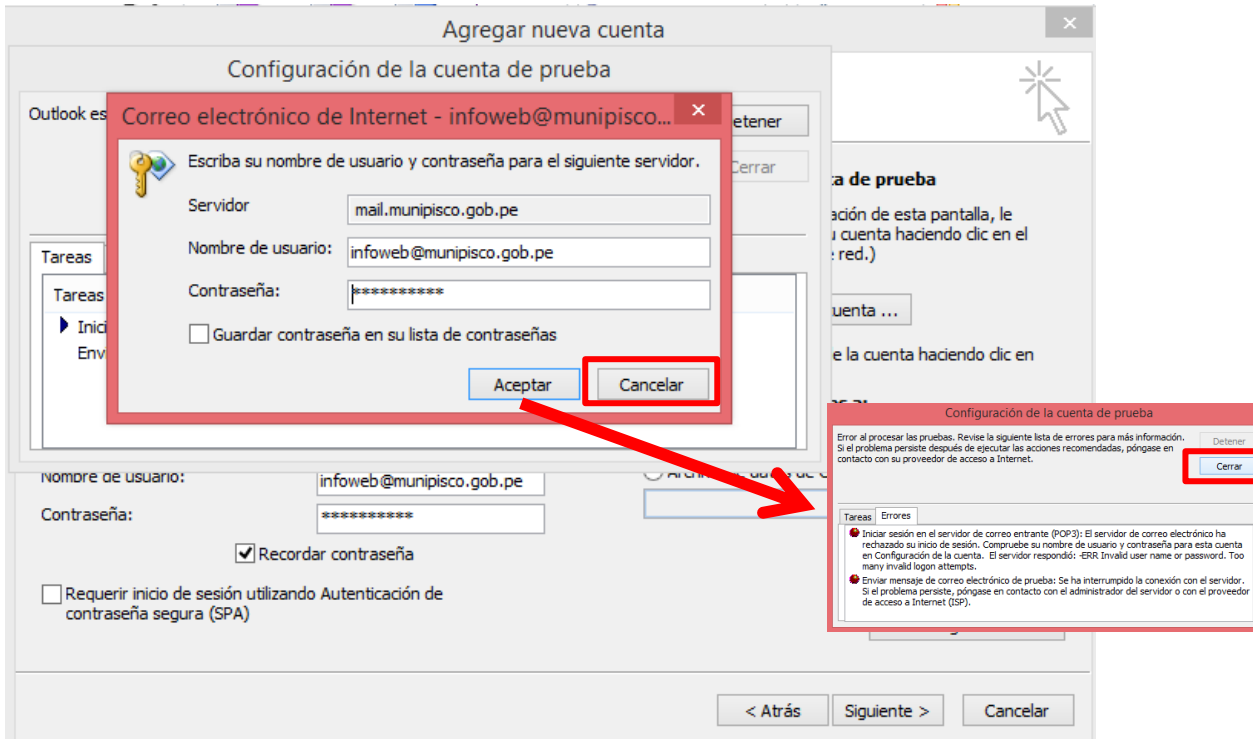

13. Luego ingresar bien su **CONTRASEÑA** en el recuadro donde se indica  $\rightarrow$  ver punto 11

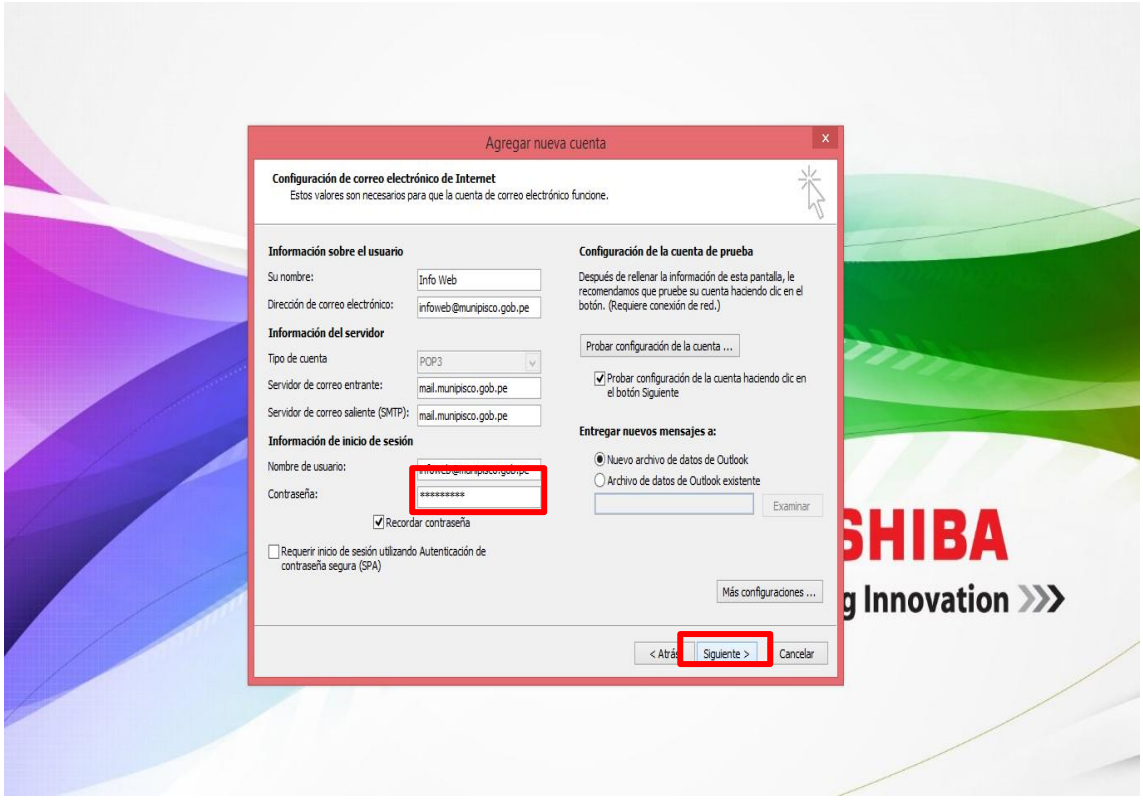

14. Luego sale ventana confirmando que todo esta correpto mostrando un mensaje de **FELICITACIONES** diciendo que se *INSCRIBIO CORRECTAMENTE TODA LA INFORMCION NECESARIA PARA CONFIGURAR LA CUENTA*. → dar clic en **FINALIZAR** → ver imagen

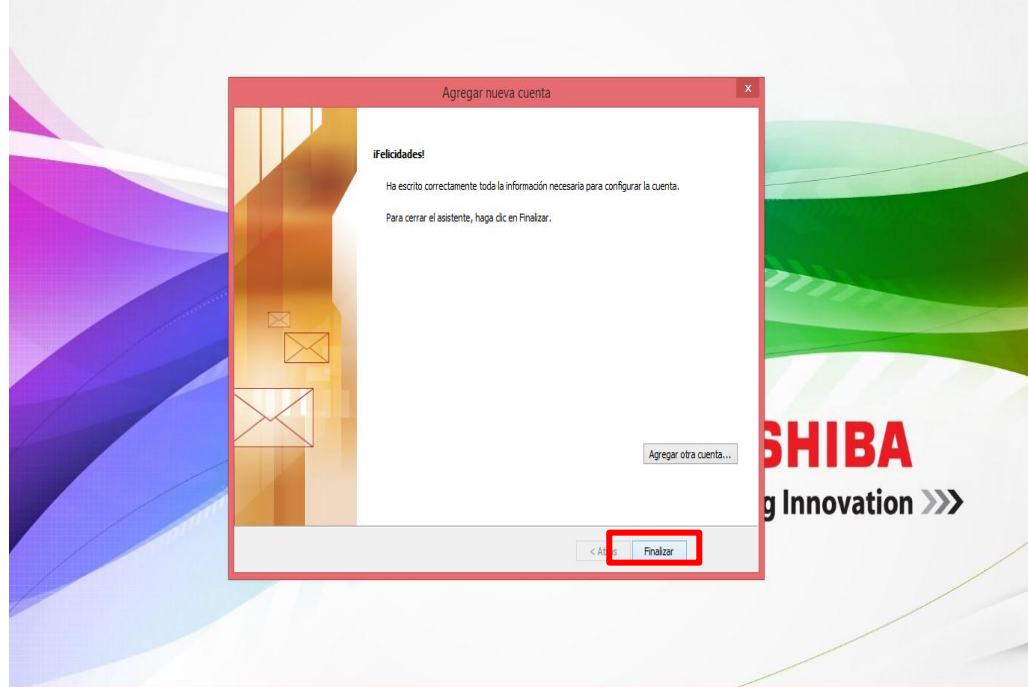

15. Esta es la ventana principal del **M.S. OUTLOOK 2010** después de unos minutos llega un **CORREO DE PRUEBA DE MICROSOFT OUTLOOK**. en la **PARTE IZQUIERDA DE LA VENTANA** se ubican la **BANDEJA DE ENTRADA, BANDEJA DE SALIDA, BORRADOR, OTROS**. En la **PARTE DE CENTRO** muestran los **CORREOS Y DETALLES DE LOS MISMOS.**

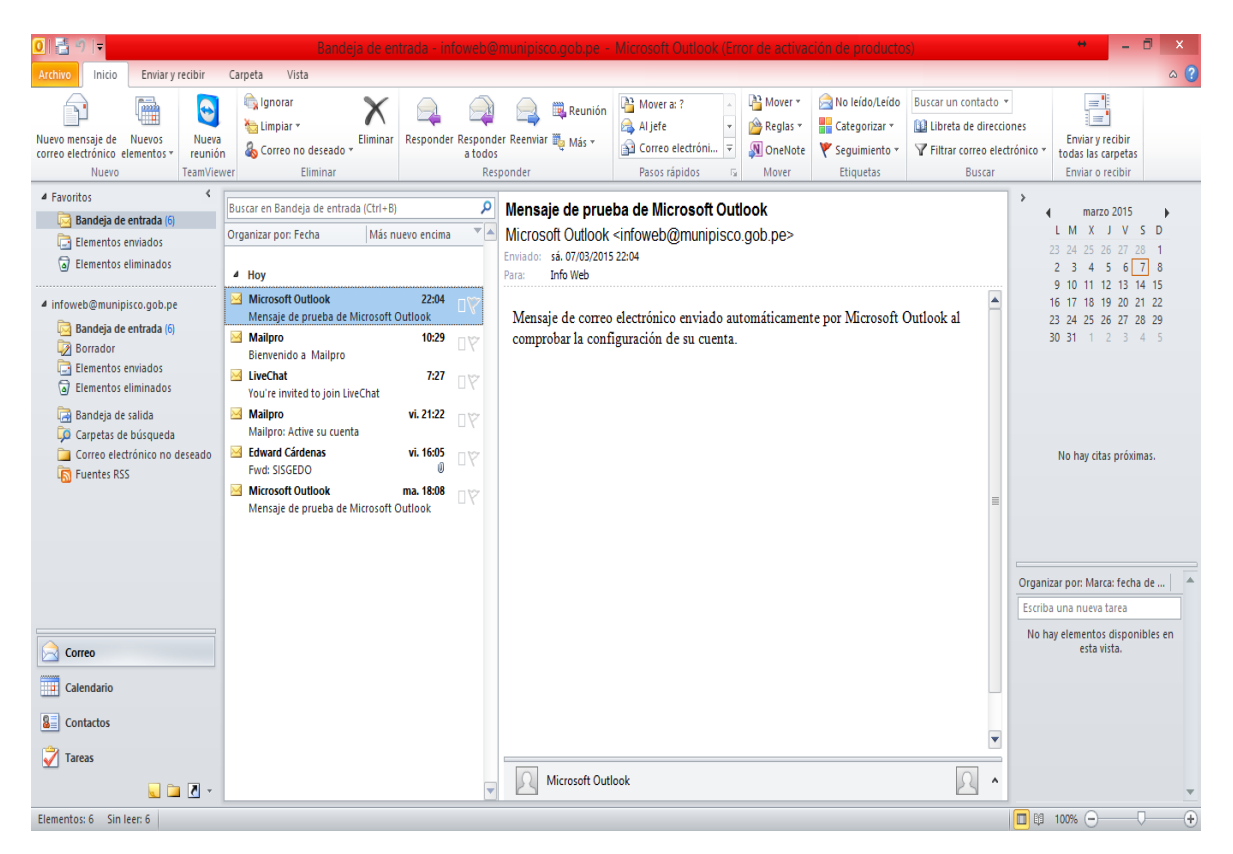

Lo bueno de este tipo de configuración es que ya no tendrá que ingresar su cuenta de correo ni su contraseña cada vez que abra el MS Outlook por que los datos de ingreso ya están grabados solo bastara con abrir el MS Outlook y allí recibirá y podrá enviar correos. No solo para correos el MS Outlook tiene también las opciones de *Calendarios, Contactos, Eventos, Agenda*, etc.

Para mejor uso se le recomienda anclar el icono en la barra de tarea como muestra la imagen para un acceso mas directo.

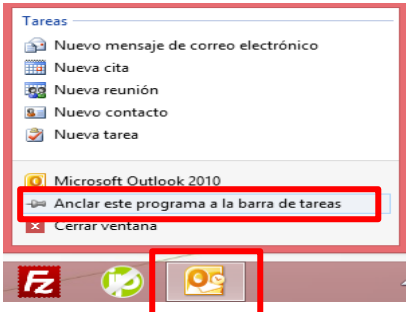

Para mayor información de configuración de correo, solicitud de nuevo correo y otros en la **SUB GERENCIA DE TECNOLOGÍA DE LA INFORMACIÓN Y COMUNICACIÓN** o escribiendo a los siguientes correos: **sgtic@munipisco.gob.pe - infoweb@munipisco.gob.pe**